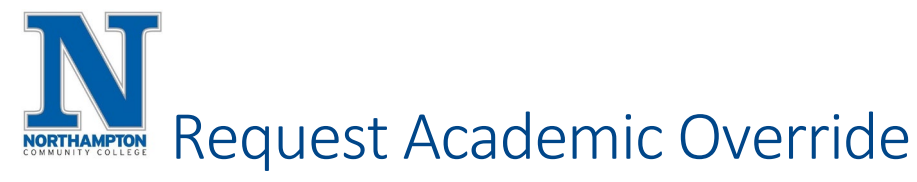

## **Overview**

There are times when students will need to ask for permission to have an exemption from a particular rule. Discuss these situations with your Advisor since your request will require approval.

Video Tutorial[: https://zoom.us/rec/share/kyzE9iAq-\\_TQ77WcWuFMAAyUsmSplj6A4HWRTbo5rAktUsT-70T5zxHdVajqsB8.tpBDY4WwduYTrj\\_t?startTime=1614717760000](https://zoom.us/rec/share/kyzE9iAq-_TQ77WcWuFMAAyUsmSplj6A4HWRTbo5rAktUsT-70T5zxHdVajqsB8.tpBDY4WwduYTrj_t?startTime=1614717760000)

This Quick Reference Guide will show how to request any of the following:

- Program Major Override (permission to take courses restricted to certain majors)
- Permission to Repeat Course (permission required to repeat a course more than once)
- Capacity Override (permission to enroll in a class that is full)
- Maximum Credit Override (permission to take more credits than allowed per semester)
- Prerequisite not Satisfied (permission to enroll in a class without the pre-requisite course)
- Switch Sections (of same course) After Published "Add" Date
- 1. From your home page click the "Academics" application.

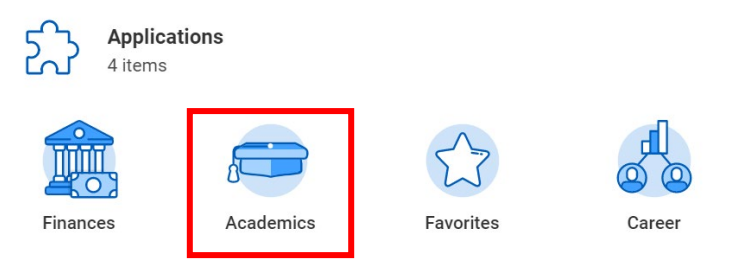

2. Under "Planning & Registration" choose "Request an Override or Exemption into a course"

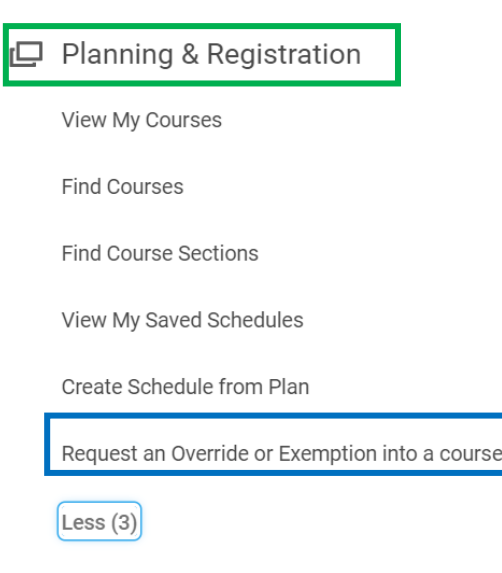

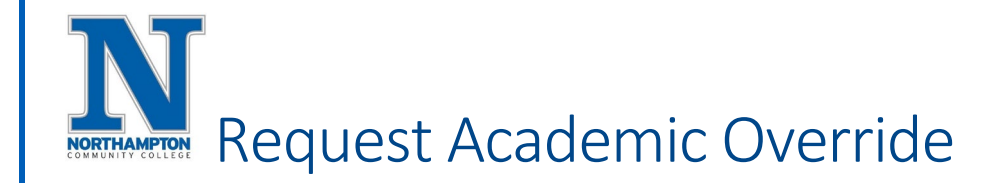

3. In the "Request Type" field, choose "All", from the drop-down menu choose "Course Override/Exemption Request", click "OK"

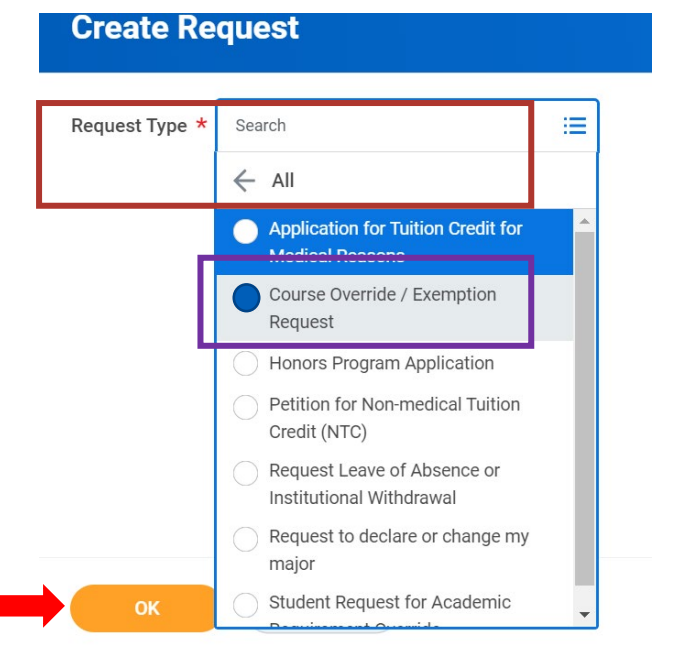

4. Fill in all required fields – see partial screen shot below.

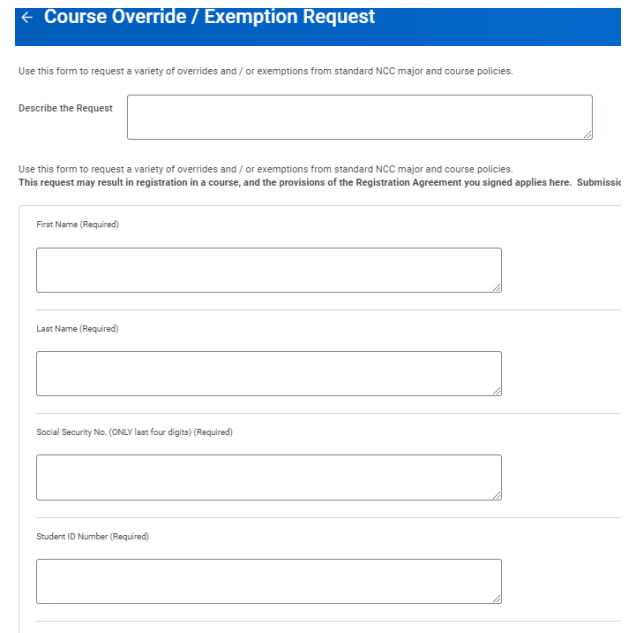

- 5. Click "Submit" after completing information.
- 6. You will receive a notification in your Workday Student Account letting you know whether your request was approved or denied.
	- a. Talk with your advisor if your request is denied to make other plans.